## Configurando o SETUP/BIOS

Os terminais não carregam o sistema operacional : ( mensagem de disk boot failure

Quando nos deparamos com esse tipo de problema onde a máquina liga, mas não aparece vídeo, temos primeiramente que executar alguns passos de verificação, como por exemplo:

Identificar se a luz do cabo de rede atrás da CPU está acesa. Cada terminal possui um cabo de rede azul (normalmente) conectado em uma porta RJ45 na parte traseira da CPU, esse conector deve apresentar uma luz verde acesa.

Caso essa luz não esteja acesa com a máquina ligada, devemos apertar o cabo para verificar se ele não está solto, caso não esteja, devemos então substituir o cabo de rede ou o ponto lógico na parede, ou ainda retirar de uma ilha que esteja funcionando para teste.

Verificar se quando a máquina é ligada aparece a barra de busca de rede. DHCP com aquela seqüência de pontos....................

Caso apareça o DHCP, procurando rede, o problema não está na a máquina, mas na rede. A máquina não consegue acessar a rede, devemos verificar se o servidor está ligado e se o switch está com as luzes acesas conforme o número do ponto na parede. Caso não apareça a busca da rede teremos que confirmar as configurações da bios como no exemplo abaixo.

Ressetamos a máquina com o botão reset na frente da CPU, quando aparecer vídeo ficamos apertando de forma intermitente o botão "Del" no teclado da cabeça principal da ilha, caso não funcione com um teclado devemos tentar todos até acharmos o teclado principal. Uma vez dentro da bios será apresentada uma tela conforme o exemplo abaixo.

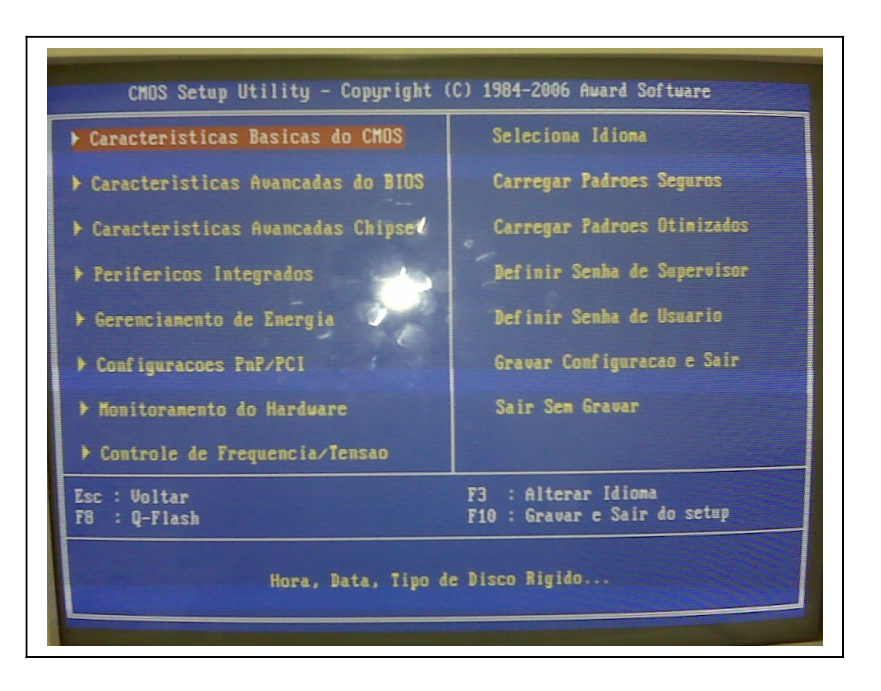

Uma vez na bios pressione simultaneamente as teclas "Ctrl" + "F1", isso fará com que abra mais opções na tela. Temos agora que verificar algumas opções que devemos ajustar.

## Na opção -INTEGRATED PERIPHERALS ( Ou Periféricos integrados)

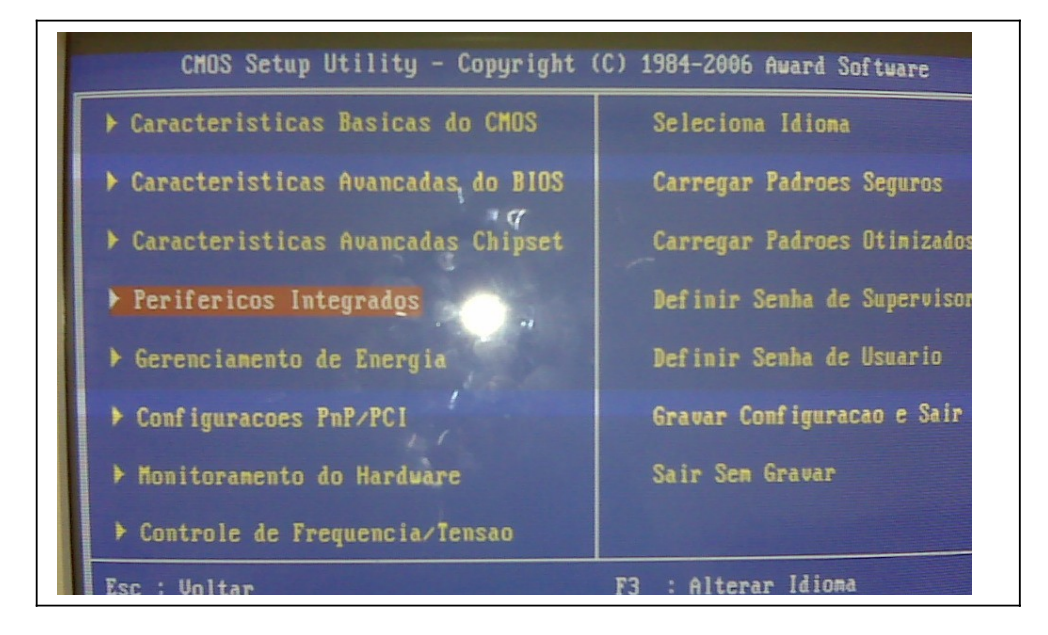

Observe as seguintes opções:

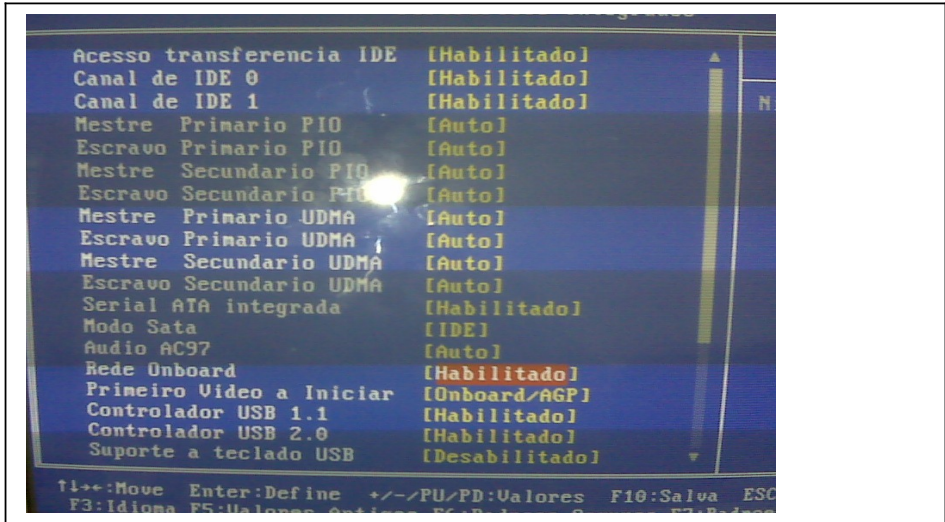

Via Onbord Lan ( Enabled ) inglês ou Rede onboard (habilitado ) português Init display first Primeiro video a iniciar (onboard/agp) português

On-Chip Lan Boot Rom (PXE ou enabled ) inglês ou Boot Rom Rede onboard (pxe ou ligado) português

Depois de configurado pressione "Esc" no teclado para voltar a tela anterior e entre na opção.

## -ADVANCED BIOS FEATURES ou Caracteristicas avançadas da Bios

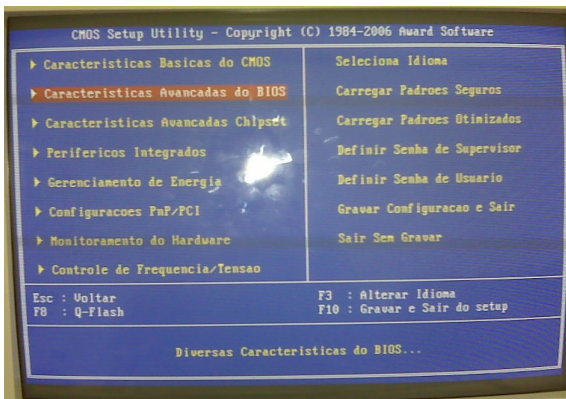

E configures as opções:

First Boot Device [Legacy Lan] ou em algumas máquinas para apenas [Lan] em português: Primeiro dispositivo boot (Legacy Lan) ou ( Lan)

Pressione novamente "Esc" para voltar a tela inicial e escolha a opção: -SAVE & EXIT SETUP ou salvar e sair do setup

Para sair do sistema. É só deixar a máquina iniciar normalmente.

## **Quando o usuário tiver algum problema, como os descritos abaixo, pode-se acessar a aba aplicativos, sistema, console/terminal e digitar o comando:**

 Quando o usuário quase não tem arquivos salvos em sua pasta e aparece como 55% - 70% de uso do espaço da sua cota, você deverá executar o comando abaixo que é muito importante pois libera espaço da memória cachê, browser/navegador, arquivos ocultos, pasta Download, fotos e imagens na pasta temporária o:

**rm –rf.** \* - após este comando, você deverá logar (sair e entrar novamente) no sistema.

Problemas com teclados, identificar o cabo correspondente ao teclado e verificar a conexão USB ou ps2, se for usb experimente trocar o porta do CPU e aperte (feche um pouco) a parte metálica, se for mouse, coloque ligado diretamente nas portas usb frontais da cpu, caso não funcione, teste o teclado ou mouse em outra ilha ou num sistema windows. Sendo ps2, aqueles arredondados, tire e coloque de novo na porta correspondente.

Esses problemas podem ser resolvidos pelos adm locais, em caso de dúvida, entrar em contato com o CRTE (Renato ou Alessandro). Preferência que se tenha em mãos esse texto para facilitar as ações.